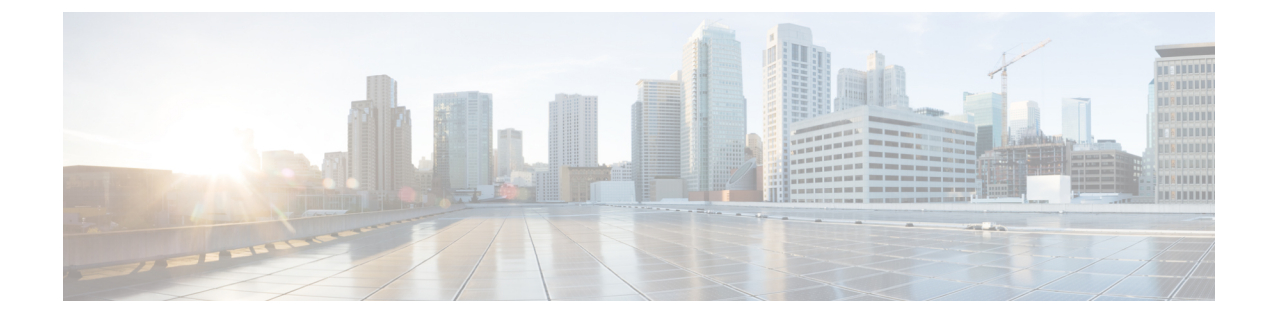

# **Ping Identity**

#### C

- **Important**
	- **Enterprise Manager has been discontinued**. You can now use [Security](https://control.security.cisco.com/) Cloud Control to manage your identity provider integrations. See the Identity provider [integration](https://www.cisco.com/c/en/us/td/docs/security/cloud_control/sso-secure-cloud-control-app/integrating-identity-providers.html) guide for more information.

All of your existing identity provider integration data is available through Security Cloud Control.

- [Overview,](#page-0-0) on page 1
- Getting [Started,](#page-0-1) on page 1

### <span id="page-0-1"></span><span id="page-0-0"></span>**Overview**

This guide explains how to create a SAML application on Ping Identity and integrate it with Security Cloud Sign On.

## **Getting Started**

### **Before you begin**

- You must be able to sign in to the Ping Idendity management console with admin privileges.
- You need to have completed Step 1: Create an [enterprise](sso-third-party-idp_chapter3.pdf#nameddest=unique_15) and Step 2: Claim and verify your email [domain](sso-third-party-idp_chapter3.pdf#nameddest=unique_14) of the enterprise settings wizard.

### **Step 1** In your Ping Idendity console:

- a) Go to **Connections** > **Applications**.
- b) Click the **+** button to open the **Add Application** dialog.
- c) In the **Application Name** field enter **Secure Cloud Sign On**, or other name.
- d) Optionally, add a description and upload an icon.
- e) For **Application Type** select **SAML application** and then click **Configure**.
- f) In the**SAML Configuration**dialog select the option to **Manually Enter**SAML metadata and enter temporary URLs for **ACS URL** and **Entity ID**. You'll replace these later with the real URLs.

**Add Application SAML Configuration Provide Application Metadata** ◯ Import Metadata ◯ Import From URL ◯ Manually Enter cisco-security-cloud-saml-metadata (3).xml ACS URLs \* https://security.cisco.com/sso/saml2/0oa1sc3asja... + Add Entity ID \* https://www.okta.com/saml2/service-provider/spn...

- g) Click **Save**.
- h) Click the **Configuration** tab.
- i) Click **Download Signing Certificate**.
- j) Copy the values of the **Issuer ID** and **Single Signon Service** properties for use in the next step.
- k) Click the **Attribute Mappings** tab.
- l) Click the Edit (pencil) icon.
- m) For the required **saml\_subject** attribute, select **Email Address**.
- n) Click **+Add** and add the following mappings of SAML attributes to PingOne user identity attributes, enabling the **Required** option for each mapping.

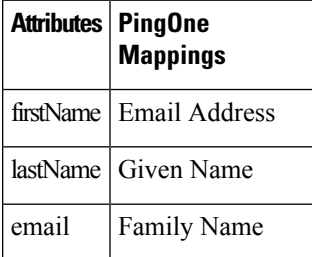

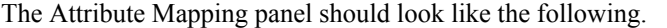

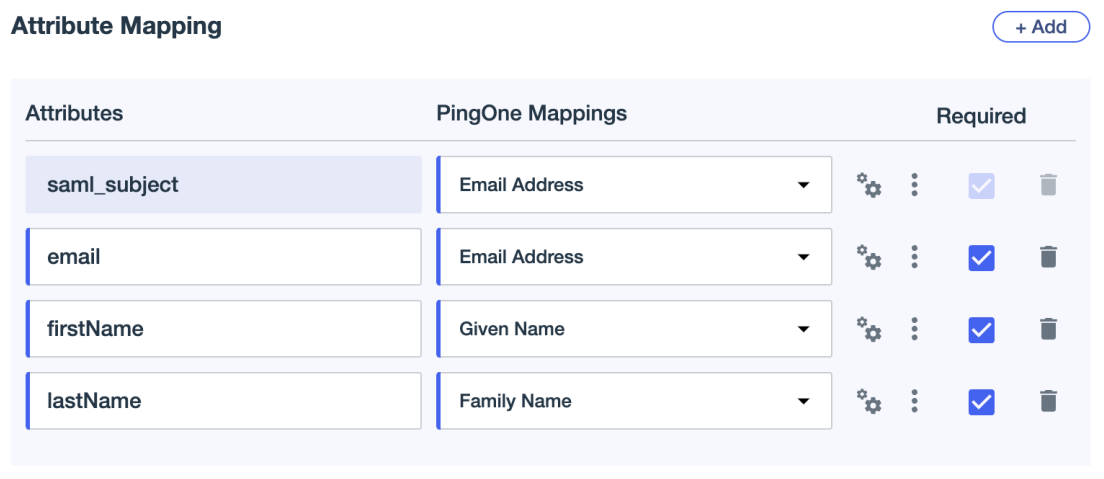

- o) Click **Save** to save your mappings.
- **Step 2** In a new browser tab open the [Enterprise](sso-third-party-idp_chapter3.pdf#nameddest=unique_6) settings wizard. You should be on the **Set Up** step of the **Integrate Identity Provider** screen (Step 3: [Exchange](sso-third-party-idp_chapter3.pdf#nameddest=unique_16) SAML metadata).
	- a) In the **Identity Provider (IdP) Name** field enter a name for the integration, such as **Ping SSO**
	- b) In the **Single Sign-On Service URL** field enter the value of the **Issuer ID** field you copied from your Ping SAML application.
	- c) Click **Add...** and select the Ping signing certificate you downloaded previously.
	- d) Opt out of Duo Multi-Factor Authentication for your users at no cost, if desired.

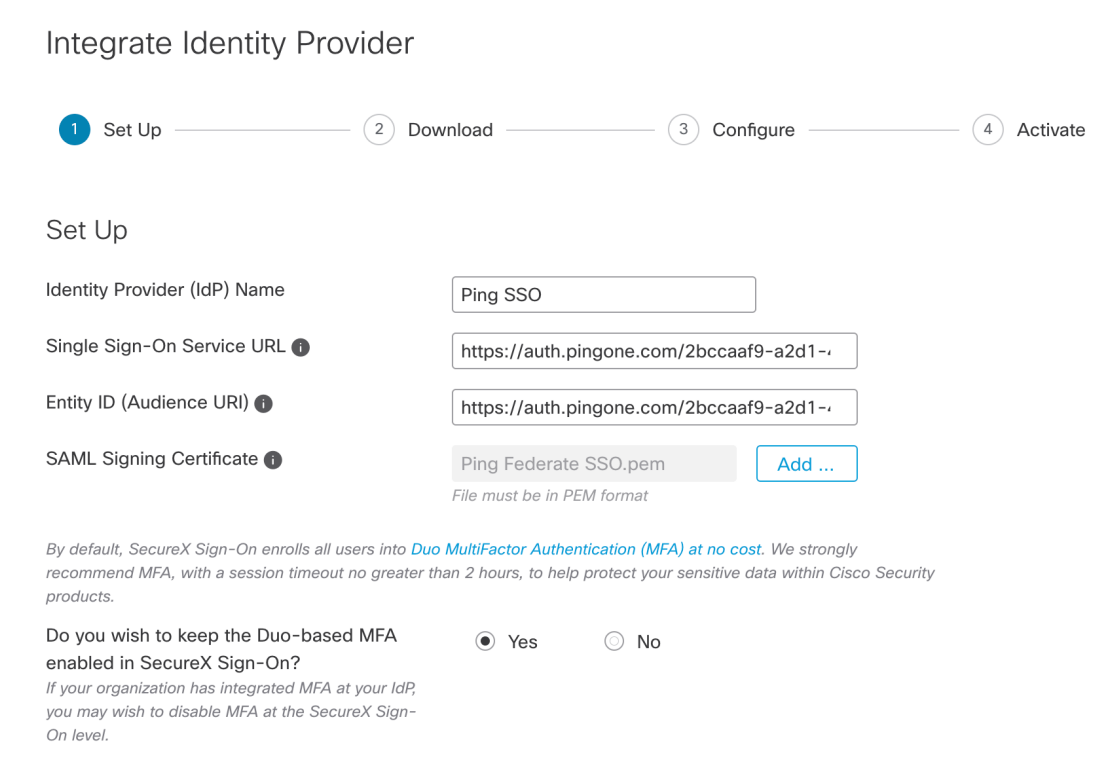

- e) Click **Next** to advance to the **Download** screen.
- f) On the **Download**screen, copy the values of the**SingleSign-OnService URL (ACS URL)** and **Entity ID (Audience URI)** properties, and click **Download** to download the signing certificate.
- **Step 3** Return to the Ping Idendity console and do the following:
	- a) On the **Configuration** tab click the edit (pencil) icon.
	- b) In the **ACS URLs** field replace the temporary URL with the "Single Sign-On Service URL (ACS URL)" you copied in the previous step.
	- c) In the **Entity ID** field replace the temporary URL with the "Entity ID (Audience URI)" you copied in the previous step.
	- d) For the **Verification Certificate** field, select the **Import** option and click **Choose File**.
	- e) Select the Security Cloud Sign On signing certificate you downloaded in the previous step.
	- f) Click **Save**.
	- g) Enable user access to the application by clicking the toggle at the top of the application configuration panel.
- **Step 4** Return to the Enterprise settings wizard's **Configure** screen.
	- a) Copy the displayed URL and open it in a private (incognito) browser window. The browser is redirected to the Ping Idendity SSO page.
	- b) Sign in to Ping Idendity with an email address that matches your [claimed](sso-third-party-idp_chapter3.pdf#nameddest=unique_14) domain. The test is successful if you land back in the SecureX Application Portal.
	- c) Click **Next** in the settings wizard to advance to the **Activate** screen.
	- d) To activate the integration for your users, click **Activate my IdP**.
	- e) Confirm your decision in the dialog.

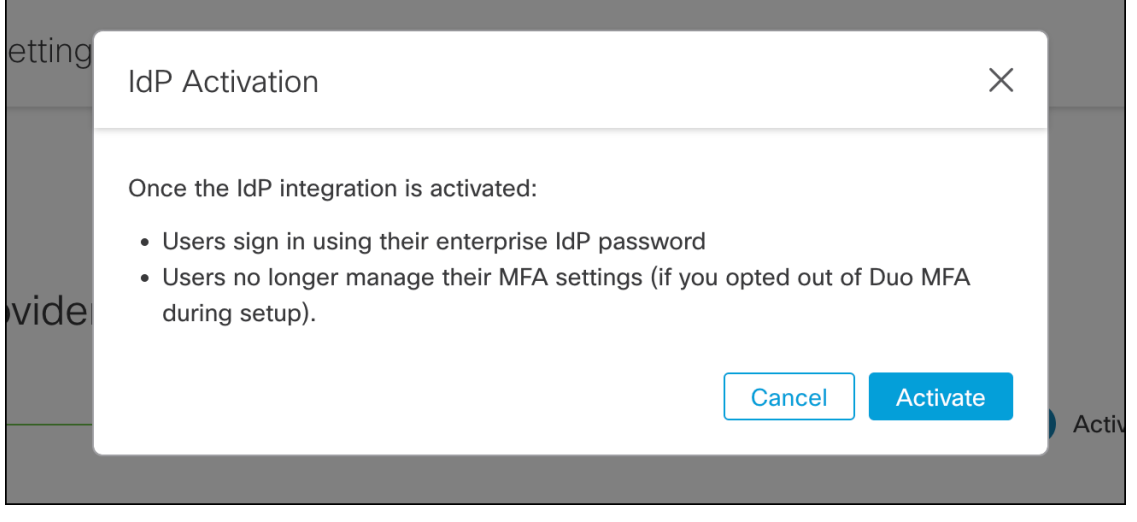